7664-4004-21

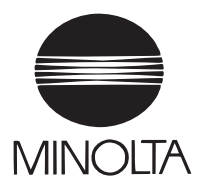

# **CF1501/CF2001**

# Operator's Manual

Additional Auxiliary Features

### **1 New Features**

Additional functions available with this copier are shown below. For details on their operation, refer to the pages indicated.

● X/Y Zoom (Refer to page 2 for more details.)

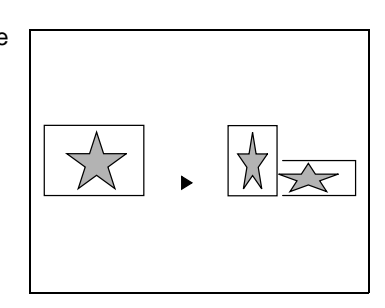

● Postcard (Refer to page 3 for more details.)

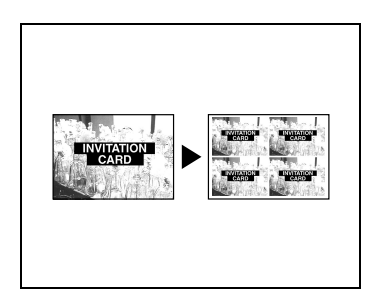

● Image Repeat (Refer to page 5 for more details.)

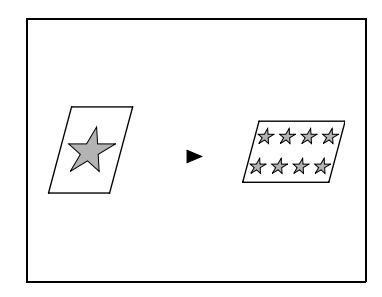

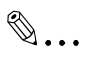

#### **Note**

The "X/Y Zoom", "Postcard" and "Image Repeat" functions are only available if the memory is installed.

#### **1.1 Specifying Different Vertical and Horizontal Scaling Proportions ("X/Y Zoom" Function)**

Copies can be made by specifying different scaling proportions for the vertical and the horizontal directions of the document. The zoom ratio can be between  $\times 0.500$  and  $\times 4.000$  (in 0.001 increments).

#### **To specify the vertical and horizontal scaling proportions**

- **1** Position the document(s) to be copied. (Refer to chapter 6 of the Operator's Manual.)
- **2** Select the desired color mode. (Refer to chapter 3 of the Operator's Manual.)
- **3** Touch [Auxiliary].

The Auxiliary screen appears.

**4** Touch [X/Y Zoom].

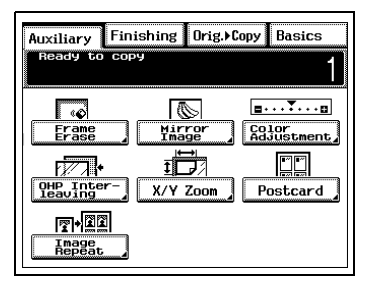

**5** Touch [X] or [Y], and use the keypad to enter the desired zoom ratio, and then touch [Enter].

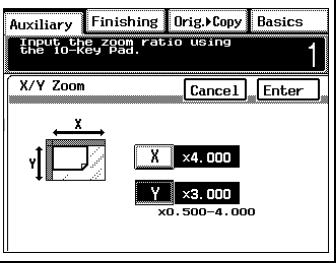

- **6** Specify any other necessary settings.
- **7** Using the keypad, enter the number of copies you wish to make, and then press the [Start] key.

#### **1.2 Reducing the Document to Postcard Size and Printing Multiple Copies on One Page ("Postcard" Function)**

The document can be reduced to the size of a postcard, and up to four copies can be printed on one sheet of Letter-size postcard paper.

#### **Document sizes that can be selected**

- Preset sizes 5 1/2 × 8 1/2L in., 3 × 5L in., 4 × 6L in., 2 1/4 × 3 1/4L in., A5L, A6L, B5L, B6L
- Custom sizes X: 2 to 9 7/8 in.  $Y: 2$  to 8 1/4 in.

#### **To set the "Postcard" function**

- **1** Position the document(s) to be copied. (Refer to chapter 6 of the Operator's Manual.)
- **2** Select the desired color mode. (Refer to chapter 3 of the Operator's Manual.)
- **3** Touch [Auxiliary].

The Auxiliary screen appears.

**4** Touch [Postcard].

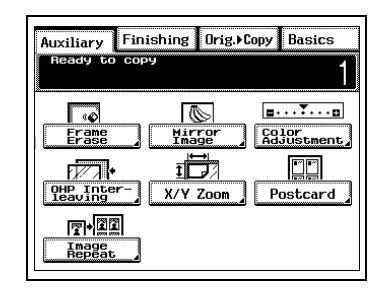

**5** Touch [Original Size].

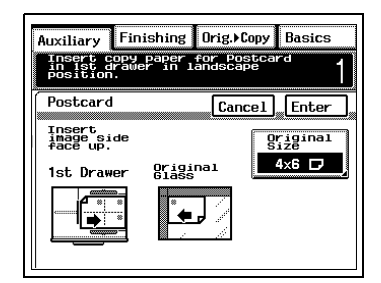

- **6** Select the document size, and then touch [Enter].
	- $\bigcirc$  For metric document sizes. touch [Metric] to display a screen containing metric paper size settings.
- Auxiliary Finishing Orig. Copy Basics Select the size of the Postcard Cancel Enter  $52 \times 82$  $3x5$   $\Box$ **Custom**  $24 \times 34$   $\Box$   $4$  Wallet  $4\times 6$   $\Box$ Metric
- $\circ$  For a paper size other than the standard sizes listed on the screen, touch [Custom Size]. Touch  $\boxed{x \bullet}$ ,  $\boxed{y \bullet}$ ,  $\boxed{\equiv}$ , and  $\sqrt{a}$  to specify the the size of the original, and then touch [Enter].

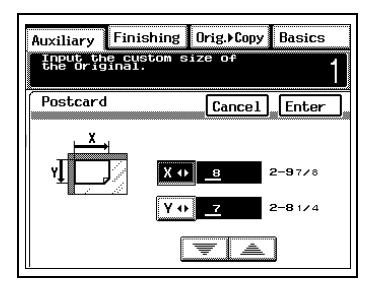

- **7** Load Letter-size postcard paper lengthwise into the multipurpose paper drawer (1st drawer) with the front side of the paper facing up.
	- ❍ Set the media type selection dial to "Thick1".
	- $\circ$  After specifying the settings, touch [Enter].
	- ❍ If the document is positioned as shown on the screen, it will be copied onto the paper as shown on the screen.

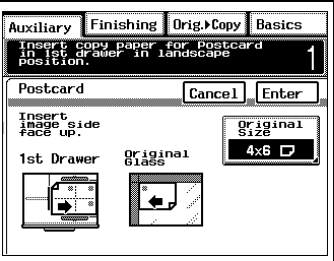

**8** Using the keypad, enter the number of copies you wish to make, and then press the [Start] key.

# ✎

#### **Note**

To purchase postcard paper, contact the sales representative for this copier.

#### **1.3 Tiling Copies ("Image Repeat" Function)**

Multiple copies of the original can be printed at the desired zoom ratio to fill the page. The zoom ratio can be set between  $\times 0.500$  and  $\times 4.000$  (in 0.001 increments). In addition, the number of times the original is to be printed can be set between 1 and 100.

#### **To set the "Image Repeat" function**

- **1** Position the document(s) to be copied. (Refer to chapter 6 of the Operator's Manual.)
- **2** Select the desired color mode. (Refer to chapter 3 of the Operator's Manual.)
- **3** Touch [Auxiliary].

The Auxiliary screen appears.

**4** Touch [Image Repeat].

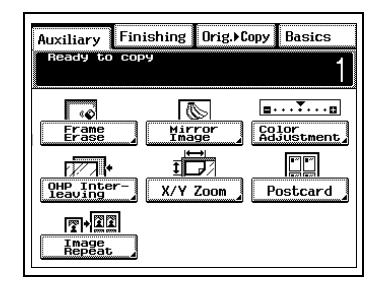

**5** Make sure that [Zoom] is selected, and then use the keypad to enter the desired zoom ratio.

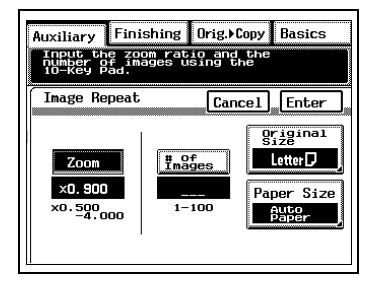

- **6** Touch [# of Images], and then use the keypad to enter the desired number of times that you wish to print the original.
- Auxiliary Finishing Drig. Copy Basics Input the zoom ratio and the<br>number of images using the<br>10-Key Pad. л Image Repeat Cancel Enter **Original**  $\frac{4}{1}$  and  $\frac{6}{1}$  and  $\frac{1}{1}$  and  $\frac{1}{1}$  and  $\frac{1}{1}$  and  $\frac{1}{1}$  and  $\frac{1}{1}$  and  $\frac{1}{1}$  and  $\frac{1}{1}$  and  $\frac{1}{1}$  and  $\frac{1}{1}$  and  $\frac{1}{1}$  and  $\frac{1}{1}$  and  $\frac{1}{1}$  and  $\frac{1}{1}$  and  $\frac{1}{1}$  a Letter  $\nabla$  $Z<sub>nom</sub>$  $\times$ 0. 900  $\mathbf{s}$ Paner Size  $\times 0.500$  $1 - 100$ **Auto**<sub>r</sub>  $11 \times 17$
- **7** Touch [Original Size], select the document size, and then touch [Enter].
	- $\Omega$  For metric document sizes, touch [Metric] to display a screen containing metric paper size settings.

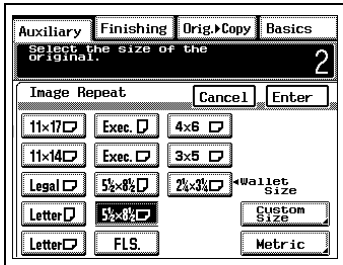

 $\circ$  For a paper size other than the standard sizes listed on the screen, touch [Custom Size]. Touch  $\boxed{x \bullet}$ ,  $\boxed{y \bullet}$ ,  $\boxed{\equiv}$ , and  $\boxed{\equiv}$  to specify the the size of the original, and then touch [Enter].

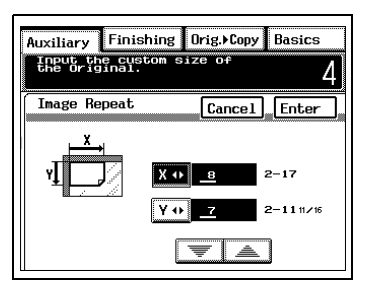

**8** The appropriate size of loaded paper for the set zoom ratio, number of copies, and document size is selected. Check the selected paper size, and then touch [Enter].

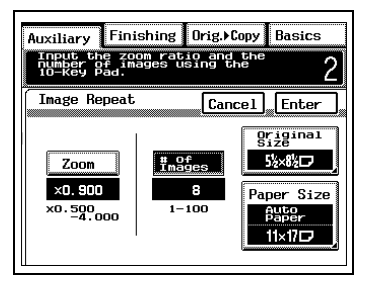

❍ To manually select the paper source, touch [Paper Size]. Select the tray or drawer containing the paper that you wish to use, and then touch [Enter].

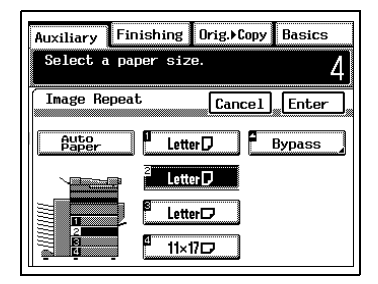

**9** Press the [Start] key.

# **2 Color shift Correction**

If a difference can be seen between the original document and the copy, fine adjustments in the color shift can be made.

#### **To set the "Color Shift Correction" parameters**

**1** In the Expert User's Mode screen, touch [Color Shift Correction (Bk)] for the color that you wish to adjust.

The corresponding Color Shift Correction screen appears. (Refer to chapter 9 of the Operator's Manual.)

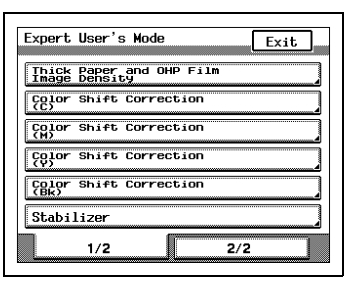

**2** Load paper (11 × 17L) into any paper drawer, and then press the [Start] key to print out the test pattern.

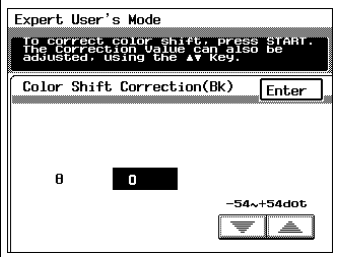

**3** Fold the printed test pattern perpendicularly to the paper feed direction, check that there is no shift in the up-and-down direction of the black reference line, and then touch [Enter]. If there is a shift, touch  $\sqrt{\frac{1}{n}}$  and  $\boxed{\triangle}$  to specify the desired adjustment for "θ", and then repeat steps 2 and 3 until there no longer is a shift.

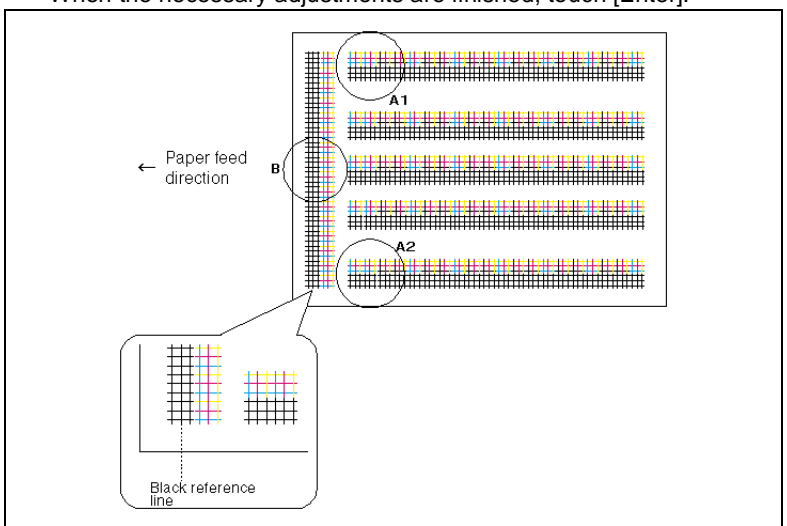

When the necessary adjustments are finished, touch [Enter].

- **4** Using the black grids as references, check for shifts in cyan, magenta and yellow.
- **5** In the Expert User's Mode screen, touch [Color Shift Correction] for the color that you wish to adjust. Touch [X], [Y] or [θ] for the adjustment that you wish to make, and then touch  $\sqrt{\overline{\phantom{a}}\phantom{a}}$  and  $\boxed{\phantom{a}}\phantom{a}$  to specify the desired

adjustment value.

Continue printing the test pattern and making adjustments until there no longer is a color shift. When the

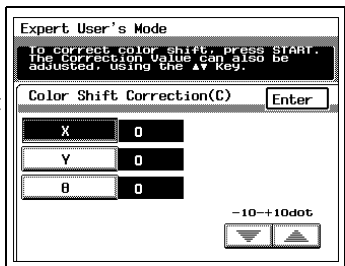

necessary adjustments are finished, touch [Enter].

The example below shows the adjustment for cyan; however, the other colors should be adjusted in the same way.

 $\bigcirc$  If the lines are shifted in the Xdirection:

Touch [X], and then align on the black grid.

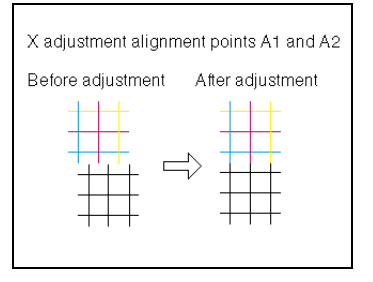

 $\bigcirc$  If the lines are shifted in the Ydirection: Touch [Y], and then align on the black grid.

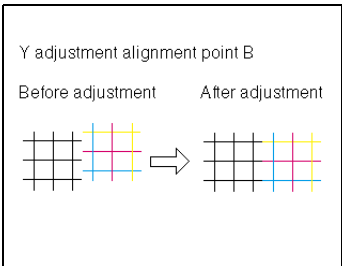

 $\circ$  If the lines are shifted in the  $\theta$ direction: Touch [ $\theta$ ], and then align the A2 shift on the A1 shift. If necessary, touch [X], and then make the necessary adjustment.

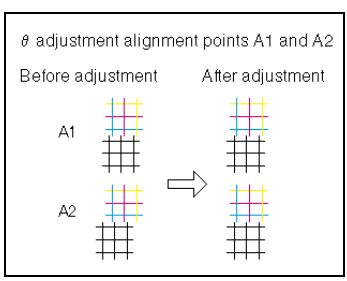

- **6** In the Expert User's Mode screen, touch [Exit].
- **7** In the Administrator Mode screen, touch [Exit].
- **8** In the Utility screen, touch [Exit].

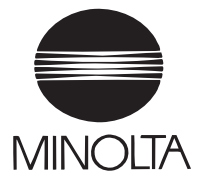

#### *Copyright 2001 MINOLTA CO., LTD.*

The information contained in this manual is subject to change without notice to incorporate improvements made on the product or products the manual covers.